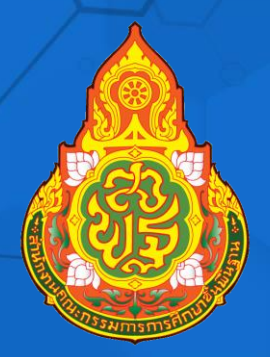

# 

**เอกสารล าดับที่ 8/2564 กลุ่มพัฒนาครูและบุคลากรทางการศึกษา ส านักงานเขตพื้นที่การศึกษาประถมศึกษานครปฐม เขต 1 ส านักงานคณะกรรมการการศึกษาขั้นพื้นฐาน กระทรวงศึกษาธิการ** คำนำ

ี สำนักงานเขตพื้นที่การศึกษาประถมศึกษานครปฐม เขต 1 ได้กำหนดแนวทางการจัดการ เรียนการสอนทางไกล (การเรียนการสอนแบบออนไลน์) เพื่อให้สอดคล้องกับแนวทางของสำนักงาน คณะกรรมการการศึกษาขั้นพื้นฐาน (สพฐ.) ที่ให้จัดการเรียนการสอนทางไกลในสถานการณ์การแพร่ระบาด ของโรคติดเชื้อไวรัสโคโรนา 2019 (COVID-19) โดยใช้ระบบบริหารจัดการการเรียนรู้แบบบูรณาการร่วมกับ แอปพลิเคชันทางการศึกษา เพื่อเพิ่มความสามารถและสอดคล้องกับความต้องการของผู้เรียนสำหรับการเรียน การสอนแบบ On Demand และการเรียนรู้แบบ Online

กลุ่มพัฒนาครูและบุคลากรทางการศึกษา สำนักงานเขตพื้นที่การศึกษาประถมศึกษา นครปฐม เขต 1 จึงได้พัฒนาคู่มือการใช้งาน Application Tiktok (สำหรับครู) เพื่อนำมาใช้สำหรับการตัดต่อ คลิปวิดีโอการจัดการเรียนการสอน

คณะผู้จัดท าหวังเป็นอย่างยิ่งว่า คู่มือฉบับนี้จะเป็นประโยชน์ต่อการจัดการเรียนการสอน และมีการนำไปประยุกต์ใช้ในการพัฒนาการเรียนการสอนได้อย่างเหมาะสม หากมีข้อเสนอแนะ หรือมี ข้อผิดพลาดประการใด คณะผู้จัดทำขอน้อมรับและจะนำไปพัฒนาให้ดีขึ้นในโอกาสต่อไป

คณะผู้จัดทำ

### สารบัญ

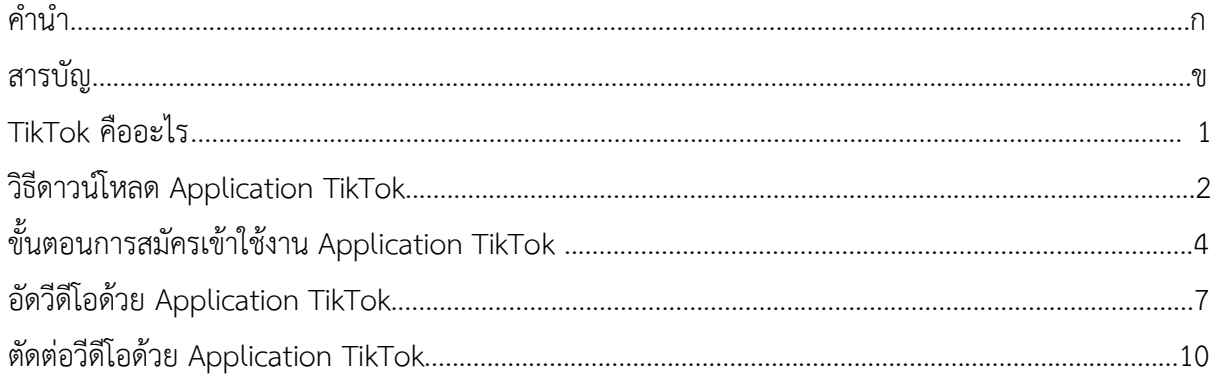

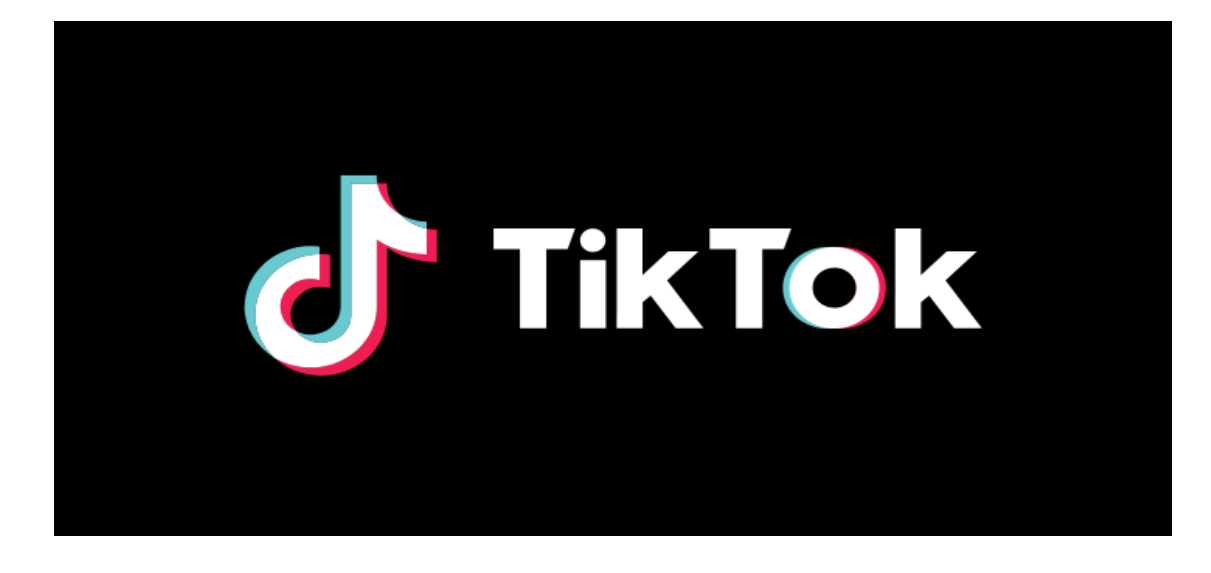

# **TikTok คืออะไร**

TikTok เป็นแอปแสดงวิดีโอขนาดสั้นและเป็นที่สำหรับคอนเทนต์ที่สนุกสนานและนำเสนอ สิ่งที่เป็นบวกที่ถูกสร้างขึ้นโดยบุคคลที่มีตัวตนจริงๆ ทั่วโลก ภารกิจของเราคือการสร้างแรงบันดาลใจให้เกิด ความคิดสร้างสรรค์และน าพามาซึ่งความสุข

TikTok เป็นศูนย์กลางสำหรับการแสดงออกที่สร้างสรรค์ที่ผู้ใช้งานสามารถเพลิดเพลินกับ วิดีโอหลากหลายที่น่าติดตาม จริงแท้ และให้ความบันเทิง ไม่ว่าจะเป็นวิดีโอการแข่งเต้น การลิปซิงค์ บทเรียน DIY การล้อเลียนทางประวัติศาสตร์ ไปจนถึงมีมในอินเตอร์เน็ต เรียนรู้เพิ่มเติมเกี่ยวกับหน้าฟีด For You การเป็นผู้สร้างสรรค์ และความปลอดภัยของชุมชนบน TikTok

TikTok เป็นโซเชียลมีเดียสำหรับการถ่ายวิดีโอสั้นที่มีเสียงเพลงประกอบเป็นหลัก มีเนื้อหา วิดีโอที่หลากหลายตอบโจทย์ทุกเพศทุกวัยและเป็นเวทีสำหรับคนที่มีความคิดสร้างสรรค์พร้อมที่ปลดปล่อย จินตนาการให้โลดแล่นและแสดงออกได้อย่างเต็มที่ พร้อมทั้งสามารถคอนเน็คกับคนทั่วโลกได้อย่างรวดเร็วและ ง่ายดาย

**ข้อดี**

- 1. โหลดวิดีโออย่างรวดเร็ว
- 2. เลื่อนระหว่างวิดีโอได้ง่าย
- 3. ควบคุมง่าย
- 4. สามารถใช้เพลงยอดนิยม

**ข้อเสีย**

- 1. มีแนวโน้มที่จะล้าหลัง
- 2. มีแนวโน้มที่จะไม่ตอบสนอง
- 3. อินเตอร์เฟซที่รก
- 4. ตัวเลือกการแก้ไข จำกัด

### **วิธีดาวน์โหลด Application TikTok**

การดาวน์โหลดแอปพลิเคชัน TikTok มาติดตั้งก่อน ตอนนี้สามารถดาวน์โหลดได้ 2 ช่องทาง

ด้วยกัน App Store และPlay Store

1. เข้า App Store หรือPlay Store จากนั้น search ค าว่า **TikTok**

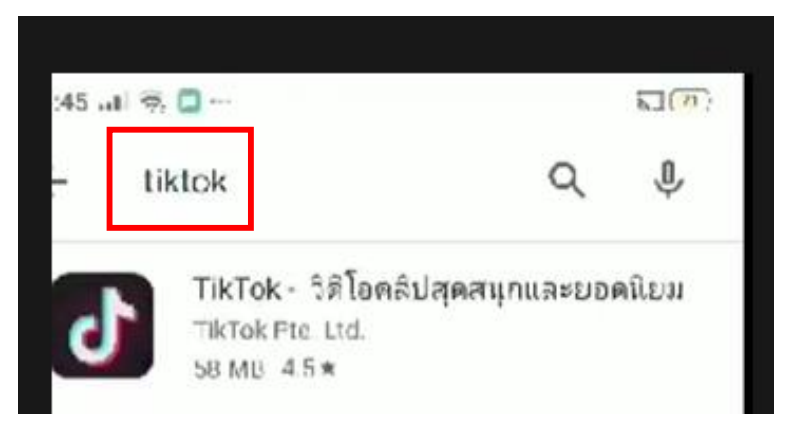

2. คลิกเลือกตามรูปภาพเพื่อทำการ download

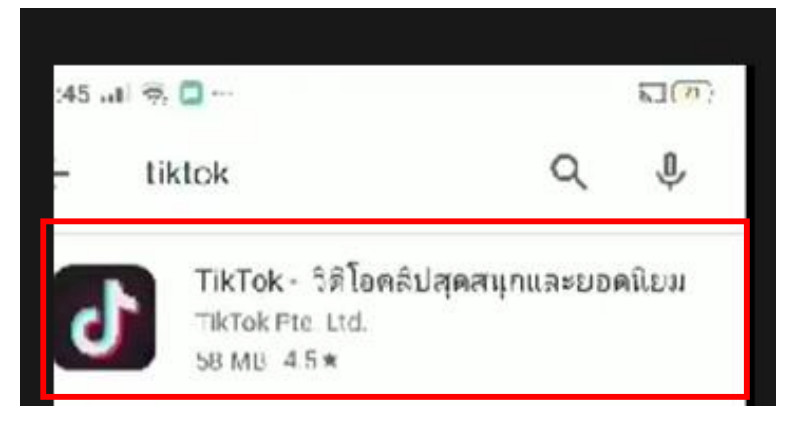

3. กด ติดตั้ง เพื่อทำการติดตั้ง Application

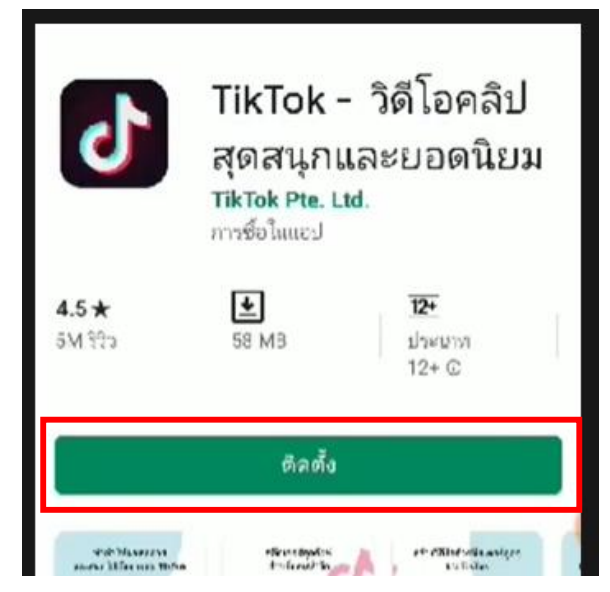

4. โปรแกรมจะทำการติดตั้ง ให้รอจนกว่าจะทำ การติดตั้งเสร็จสิ้น

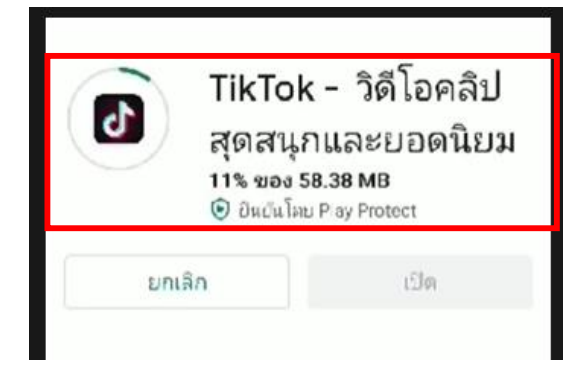

5. Application TikTok จะปรากฏที่หน้าจอโทรศัพท์

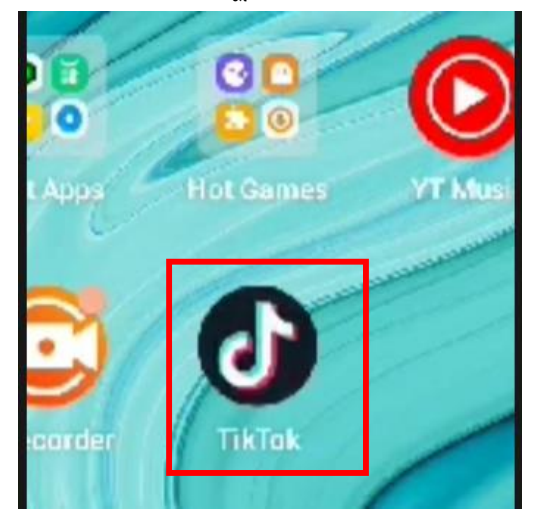

# **ขั้นตอนการสมัครเข้าใช้งาน Application TikTok**

1. เปิด Application TikTok ที่ปรากฏบนหน้าจอโทรศัพท์

2. จะปรากฏหน้าจอให้เลือกหมวดหมู่ความสนใจของเราซักก่อน โดยที่เราสามารถเลือกได้ ้ มากกว่า 1 หมวด แนะนำให้ทุกคนเลือกหมวดหมู่ที่เราสนใจจริงๆ เพราะหลังจากเราเลือกไปแล้ว วิดีโอที่ระบบ เลือกมาให้จะตรงกับสิ่งที่เราสนใจ ตัวอย่างหมวดหมู่ เช่น ตลก (Comedy), สัตว์ (Animals), อาหาร (Food), การแสดง (Talent), เกม (Gaming), ละคร (Drama), ความสวยความงาม (Beauty & Style) และกีฬา (Sport) เสร็จแล้วกด Next ได้เลยครับ

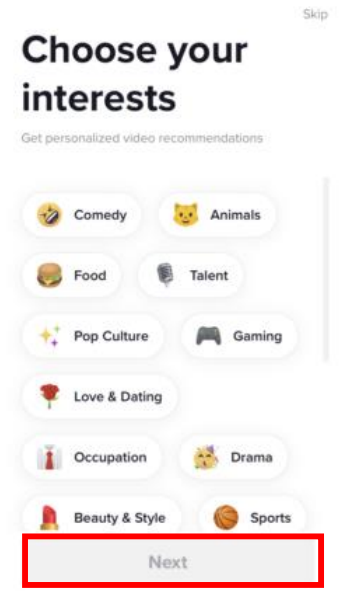

3. Application TikTok จะการแนะนำการใช้งานเบื้องต้นอย่างง่าย ตัวอย่างเช่น การปัดขึ้น ด้านบนเพื่อเล่นวิดีโอถัดไป

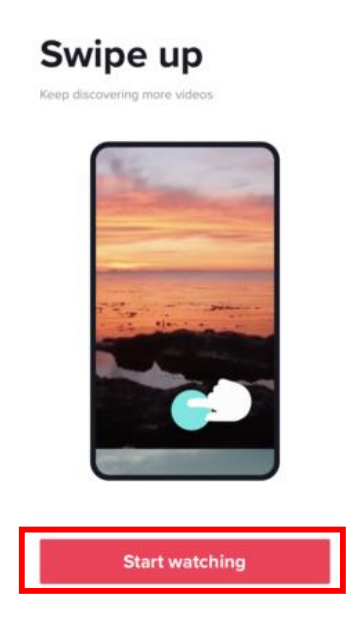

4. มาถึงหน้า Home จะเป็นการบอกรายละเอียดการใช้งานในหน้านี้ สามารถแบ่งออกได้ 4 ส่วนด้วยกัน คือ

4.1 ตรงกลาง เป็นวิดีโอและรายละเอียดของวิดีโอ ที่มีชื่อของคนโพสต์ แคปชั่น และ เพลงที่ใช้ประกอบอยู่

4.2 ด้านบน เป็นเมนูที่เอาไว้ฟิลเตอร์วิดีโอว่าเราจะเลือกดูเฉพาะคนที่เราติดตาม (Following) หรือวิดีโอที่ระบบหามาให้ (For You)

4.3 ด้านขวา เป็นฟังก์ชันที่เราสามารถทำกับวิดีโอที่ดูอยู่ได้ เช่น ดูโปรไฟล์ของคน โพสต์, กดไลค์, คอมเม้นต์ กดแชร์

4.4 ด้านล่าง เป็นเมนูของแอปพลิเคชัน ได้แก่ หน้าแรก (Home), ค้นหาวิดีโอ (Discover), โพสต์วิดีโอใหม่ (+), กล่องอินบ็อกซ์ (Inbox) และหน้าโปรไฟล์ของเราเอง (Me)

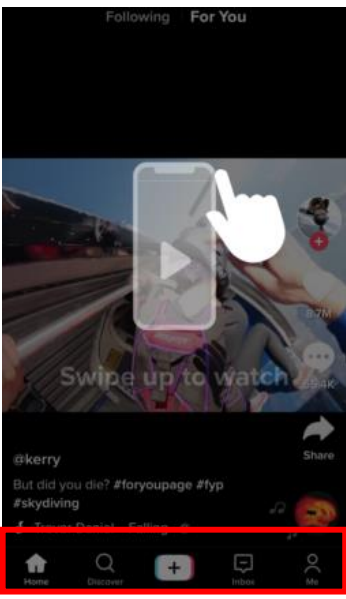

5. เข้าไปที่หน้าโปรไฟล์ของเรา (Me) กดที่ปุ่ม Sign up

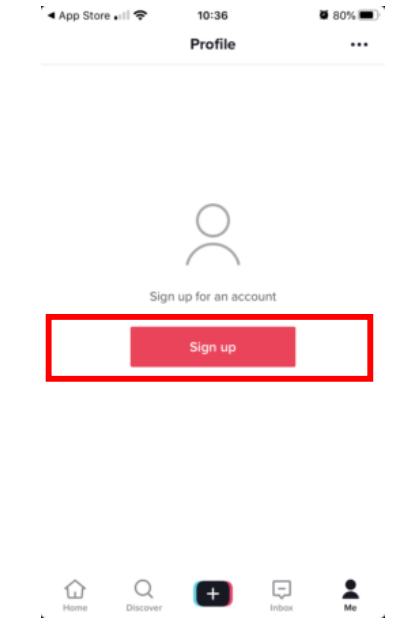

#### 6. เลือกช่องทางที่เราสะดวกในการสมัคร TikTok ซึ่งมีหลายช่องทางให้เราได้เลือกกัน ไม่ว่า

จะเป็น

- 6.1 เบอร์มือถือหรืออีเมล (Use phone or email)
- 6.2 Facebook (Continue with Facebook)
- 6.3 Google (Continue with Google)
- 6.4 LINE (Continue with LINE)
- 6.5 Twitter (Continue with Twitter)
- 6.6 KakaoTalk (Continue with KakaoTalk)
- 6.7 Apple sign in (Continue with Apple)

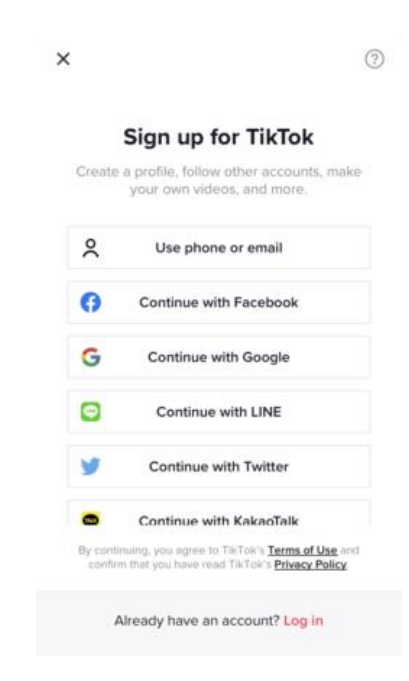

7. หลังจากเลือกช่องทางการสมัครและกรอกข้อมูลเรียบร้อย เป็นอันเสร็จสิ้นในการสมัคร

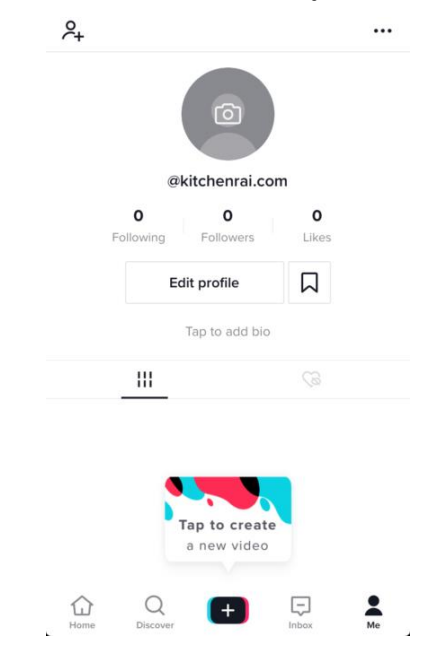

# **อัดวีดีโอด้วย Application TikTok**

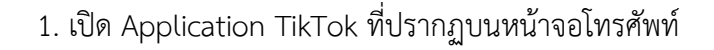

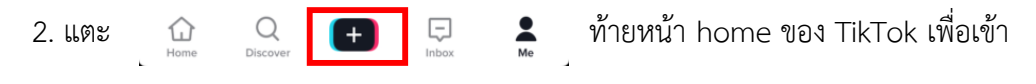

หน้าถ่ายวีดีโอ

3. เล็งกล้องไปยังอะไรที่จะถ่าย หันกล้องมือถือไปทางใครหรืออะไรที่จะถ่าย สามารถสลับ

กล้องหน้า-หลังได้ แค่แตะลูกศรวน ตรงด้านขวาบนของหน้าจอ

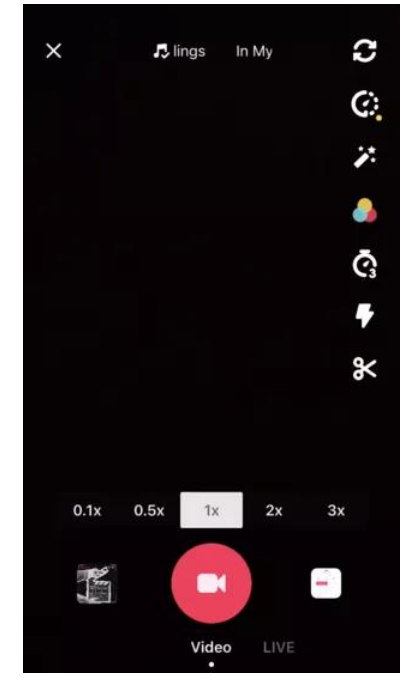

4. ขณะถ่ายคลิป กดปุ่มวงกลมสำหรับอัดวีดีโอท้ายหน้าจอค้างไว้ แล้วค่อยปล่อยตอนถ่าย

เสร็จ พอปล่อยปุ่มแล้วเท่ากับ pause วีดีโอ ก็จะได้คลิปลง final project

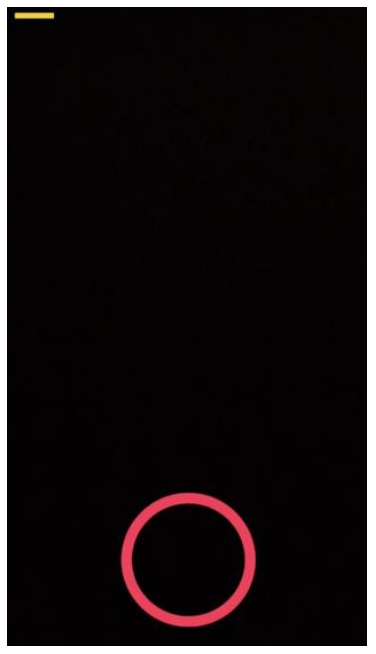

5. ถ้าต้องการถ่ายแบบปล่อยมือ ให้แตะไอคอนจับเวลาทางขวาของหน้าจอ เลือกว่าจะให้ หยุดถ่ายเมื่อไหร่ แล้วแตะ "Tap to shoot" กล้องจะนับถอยหลัง 3-2-1 แล้วเริ่มอัดวีดีโอจนถึงจุดของเพลงที่ ก าหนดไว้ จากนั้นก็ถ่ายต่อแบบไม่ต้องกดปุ่มวงกลมค้างไว้ได้เลย สามารถกลับไปถ่ายตามปกติได้ โดยแตะ ไอคอน "Pause" ท้ายหน้าจอ

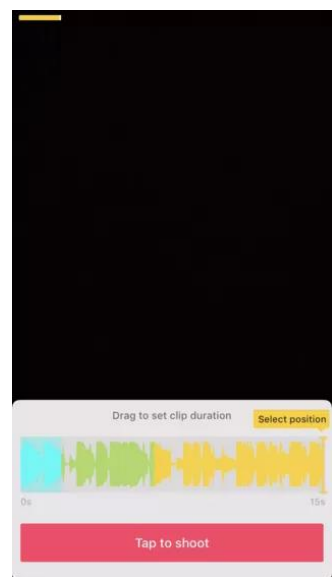

6. ใส่ effects ในวีดีโอ เพื่อเพิ่มลูกเล่นในวีดีโอได้ โดยใช้ตัวเลือกต่อไปนี้

6.1 Flash — แตะไอคอนสายฟ้าทางขวาของหน้าจอ เพื่อเปิดแฟลชเวลาถ่าย

6.2 Beauty effect — แตะไอคอนรูปคฑา เพื่อใส่ "beauty" effect ที่ช่วยให้หน้า

เนียน รูปสว่างขึ้น

6.3 Lenses — แตะปุ่มมุมซ้ายล่างของหน้าจอ แล้วเลือกเลนส์ที่จะใช้กับหน้าใน เฟรม เลนส์จะใช้ฟีเจอร์ facial recognition สแกนหาใบหน้า แล้วใส่หน้ากากหรือธีมต่างๆ ทับลงไป 6.4 Color filters — แตะปุ่มฟิลเตอร์ทางขวาของหน้าจออัดวีดีโอ แล้วเลือก ฟิลเตอร์สีที่ต้องการ คุณปัดหน้าจอสลับสีไปมาได้ด้วย

6.5 Speed control — ใช้ควบคุมความเร็วของภาพในวีดีโอ คุณเปิดหรือปิดสวิตช์ ด้านบนของปุ่มอัดวีดีโอได้ โดยจะใช้งาน speed setting ที่เลือกไว้สุดท้าย

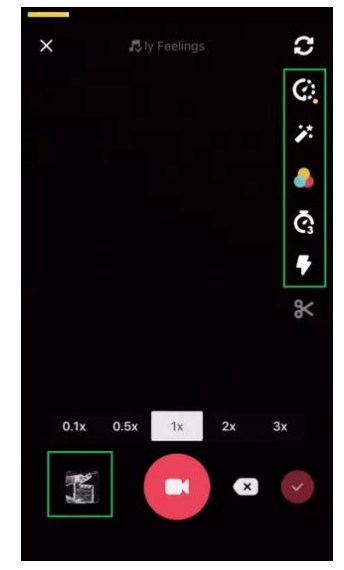

7. อัดวีดีโอ 3 - 15 วินาที วีดีโอต้องยาวอย่างน้อย 3 วินาที แต่ไม่เกิน 15 วินาทีถ้ามีเพลง ประกอบ ถ้าเลือกเพลงไว้แล้ว วีดีโอจะจบที่ 15 วินาทีโดยอัตโนมัติ

8. หากต้องการลบ project และสร้างใหม่แต่ต้น หรืออยากถ่าย MV ใหม่แต่ต้น ก็แค่แตะ X ที่มุมซ้ายบนของหน้าจอ แล้วแตะ Reshoot หรือลบ project ปัจจุบันทั้งหมด โดยแตะ X แล้วแตะ Exit ใน เมนูหรือแตะปุ่มลบที่มุมขวาล่าง เพื่อลบเฉพาะ segment สุดท้ายที่อัดไว้

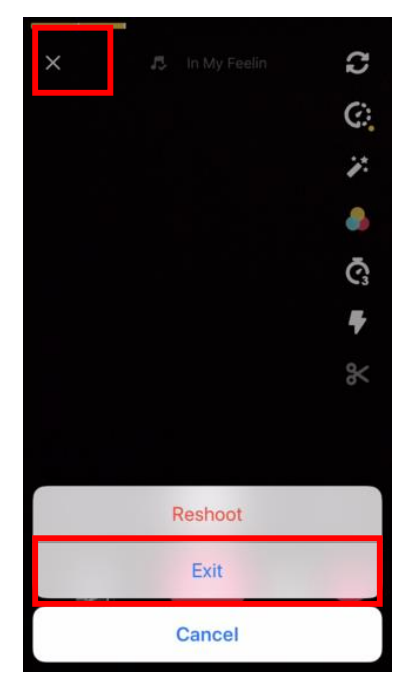

9. หากตัดต่อไปที่หน้าจอตัดต่อ แตะไอคอนติ๊กถูกที่มุมขวาล่างของหน้าจอ เพื่อเซฟวีดีโอ

แล้วเปิดในหน้าตัดต่อ

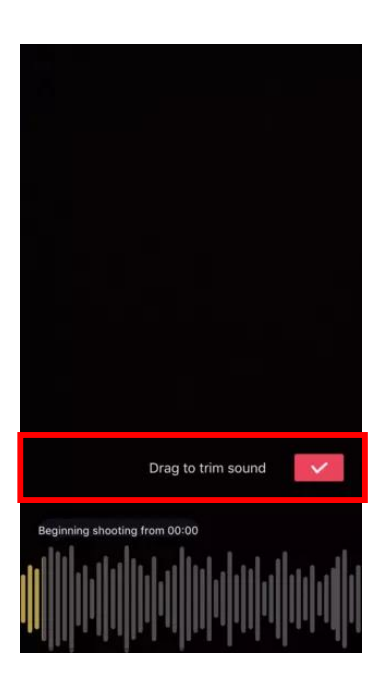

## **ตัดต่อวีดีโอด้วย Application TikTok**

1. เลือกเพลงอื่นที่จะใส่ในวีดีโอ ถ้าอยากเปลี่ยนเพลงที่ใช้ ให้แตะไอคอนรูปแผ่นเสียง ด้านขวาบนของหน้าจอ แล้วเลือกเพลงที่จะใช้ในเมนู Music ถ้าอัดวีดีโอก่อน ก็ต้องเลือกเพลงตรงนี้ เพื่อทับ เสียงในวีดีโอที่อัดไป

2. ปรับเสียงของวีดีโอ

2.1 Start point — แตะไอคอนรูปกรรไกร เลื่อนไปยังตำแหน่งที่ต้องการในเพลง แล้วแตะไอคอนดิ๊กถูก เพื่อกำหนดจุดเริ่มต้นในเพลง

2.2 Volume — แตะไอคอนแถบเลื่อน ทางขวาของไอคอนกรรไกร แล้วลากแถบ เลื่อนไปทางขวา เพื่อปรับ volume ของเพลง

3. ใส่ฟิลเตอร์ถ้าอยากเปลี่ยนหน้าตาที่เห็นของทั้งวีดีโอโดยใส่ฟิลเตอร์ ให้แตะวงกลม 3 สี แตะฟิลเตอร์ท้ายหน้าจอ แล้วแตะไอคอนติ๊กถูก แตะฟิลเตอร์แล้วจะมีตัวอย่างในวีดีโอให้ดู

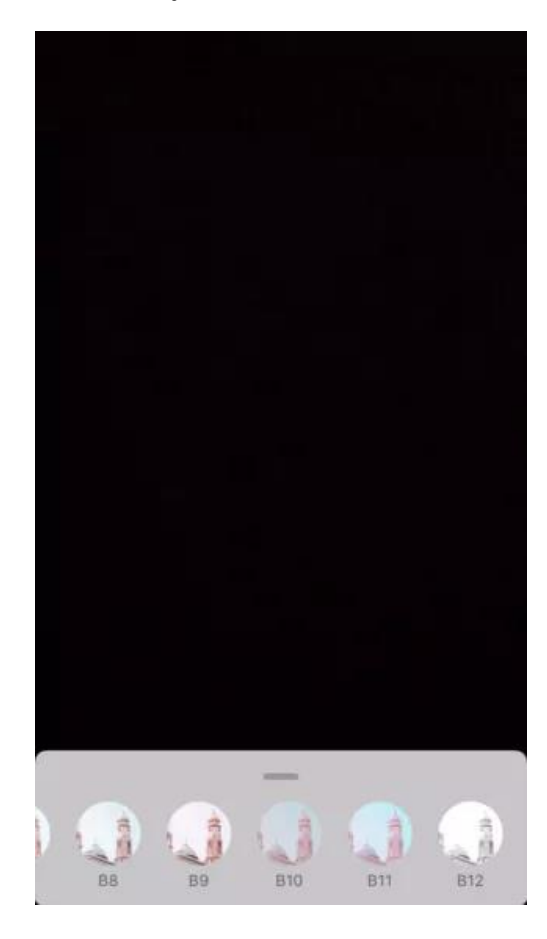

4. ใส่ special effects แตะนาฬิกามุมซ้ายล่าง แล้วใส่ special effects ต่างๆ

4.1 Filter effects — ก็เหมือนฟิลเตอร์สี คือใส่ได้ทั้งตอนอัดวีดีโอและหลังอัด หรือ

จะใส่ special effects แค่บางส่วนของวีดีโอหลังอัดก็ได้ ให้จ่อเคอร์เซอร์บริเวณที่ต้องการในวีดีโอ แล้วแตะ effect ที่ต้องการค้างไว้ เพื่อใช้กับวีดีโอช่วงนั้น

4.2 Time effects — ใส่ effect ที่มีผลต่อเล่นวีดีโอ โดยเลือก effect ที่ต้องการ หรือแตะ "None" ถ้าจะไม่ใช้ effect นี้

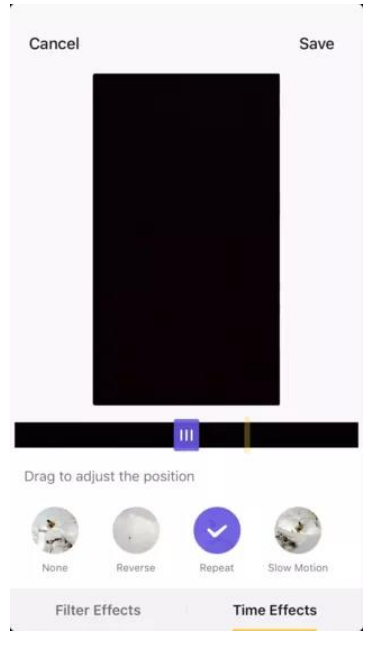

5. เปลี่ยน thumbnail แตะรูปข้างนาฬิกา แล้วลาก thumbnail ไปยังตำแหน่งที่ต้องการ

ของวีดีโอ

6. โพสต์วีดีโอ โดยแตะ "Next" สีแดงที่มุมขวาล่างของหน้าจอ เพื่อไปยังหน้า "Share"

7. ตั้งชื่อวีดีโอ แตะช่อง "Title with #tag @friend" แล้วพิมพ์ชื่อวีดีโอคุณติดแท็กได้โดยใช้ สัญลักษณ์ (#) หรือแท็กเพื่อนโดยพิมพ์ "@" ตามด้วยชื่อ

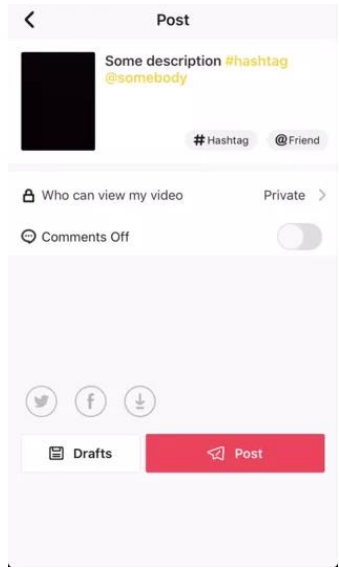

8. แตะ Post ที่เป็นปุ่มสีแดง มุมขวาล่างของหน้าจอ เพื่อโพสต์วีดีโอใน TikTok

8.1 ถ้าอยากแชร์วีดีโอลง Instagram, Facebook และ/หรือเซฟลง camera roll

ให้แตะปุ่มด้านบนข้อความ "Save to Drafts"

8.2 หรือเลือกเซฟวีดีโอลงเครื่อง โดยแตะ Save to Drafts ที่มุมซ้ายล่างของ หน้าจอ คุณกำหนดความเป็นส่วนตัวของวีดีโอได้ด้วย โดยแตะ "Who can view my video"

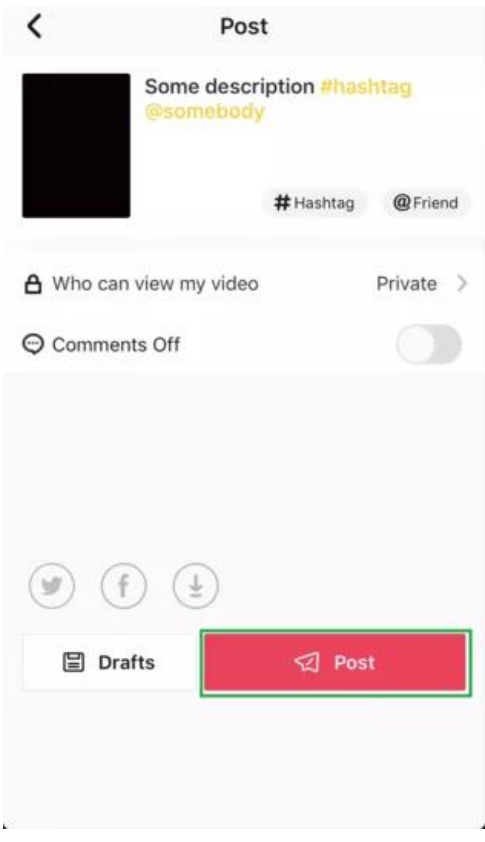

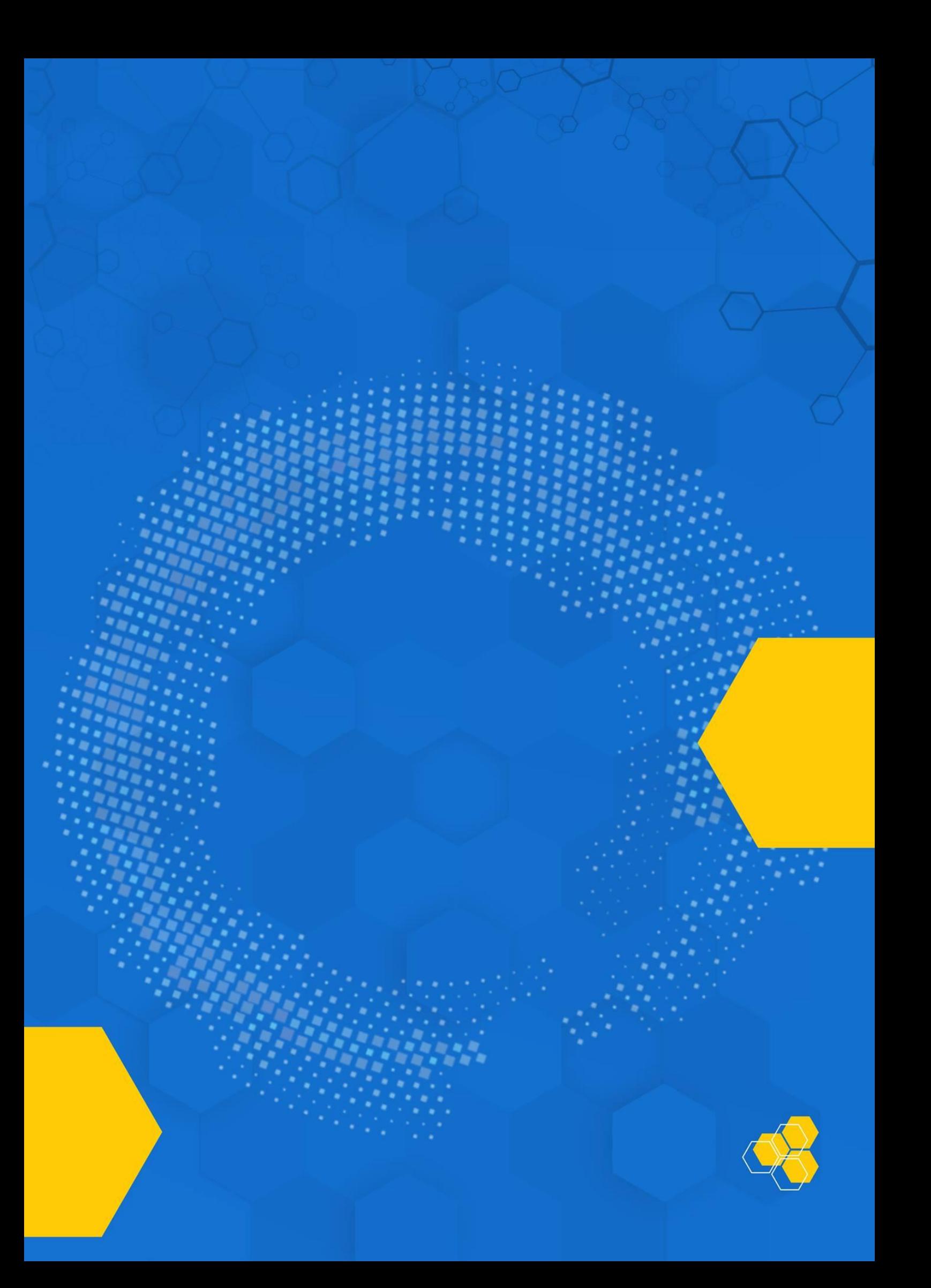